### Images are for illustrative purposes only. Not actual patient data.

1. 60-minute warm-up period required when applying the sensor. 2. Sensor is water-resistant in up to 1 metre (3 feet) of water. Do not immerse longer than 30 minutes. Not to be used above 10,000 feet. 3. Patients choose wh sensor with that selected device. Once the patient scans their FreeStyle Libre 2 sensor with that device, they can receive alarms only on that device. A. The FreeStyle LibreLink app is only compatible with certain mobile d FreeStyle LibreLink requires registration with LibreView. Automatic upload requires a wireless internet connection or mobile data connection. 5. The LibreView website is only compatible with certain operating systems and b 2021 Abbott. FreeStyle, Libre, and related brand marks are marks of Abbott. ADC-71544 V1.0 02/23.

Ű,

The FreeStyle LibreLink and LibreView accounts are the same, so if you have a FreeStyle LibreLink account, then simply use the same username and password to log into your LibreView account.

If you start a FreeStyle Libre 2 sensor with the FreeStyle Libre 2 reader, remember that you will only get alarms from the FreeStyle Libre 2 reader. The App can only issue alarms if you use it to start a FreeStyle Libre 2 sensor.

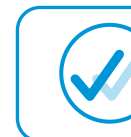

 $\Delta$ 

 $6.27$ 

 $6.2^{\circ}$ 

- Click on Glucose reports
- Choose which reports you wish to view from the menu on the left hand

Once you have uploaded your data to view your reports<sup>5</sup> follow the below steps (remember if you are using the FreeStyle LibreLink app your data is automatically<sup>4</sup> uploaded to your LibreView account)

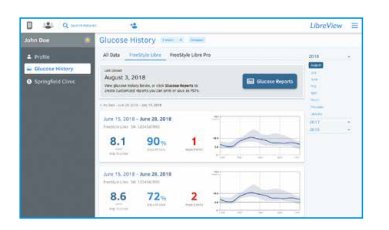

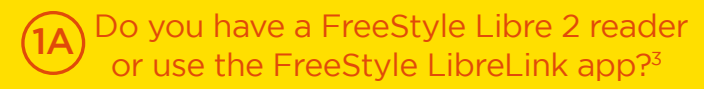

## FreeStyle LibreLink

View data anytime<sup>1</sup>, anywhere<sup>2</sup> with the FreeStyle LibreLink app<sup>4</sup>

# Sign up

- Sign up and confirm via your verification email Click on Sign up
	-

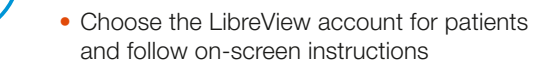

## Upload data

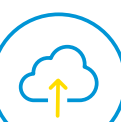

- Connect your FreeStyle Libre 2 reader
- Press to Begin Upload
- Follow the instructions on the screen to finish installation
- To ensure all data is captured upload your FreeStyle Libre at least once every 90 days

## $(4)$  How to share data

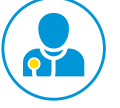

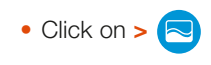

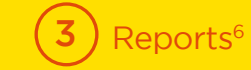

You can link your account with your healthcare proto share data. Easily initiate a connection with you healthcare professional using your FreeStyle Libre just ask for their Practice ID.

- Ask your healthcare profession Centre/Practice ID
- $\bullet$  Click the three blue lines to open the the Settings Menu
- Click on Account Settings
- Click on My Practices
- Enter the Practice ID and click on Add

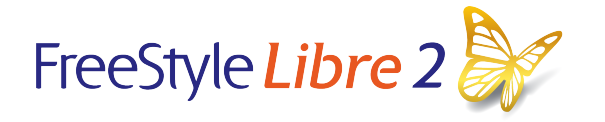

Data captured with the FreeStyle LibreLink app is uploaded wirelessly and automatically<sup>4</sup> to LibreView<sup>5</sup>

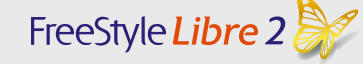

# **LibreView** Quick Start Guide

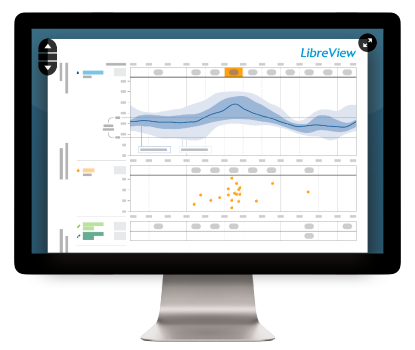

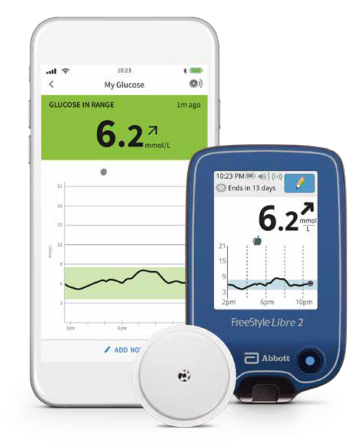

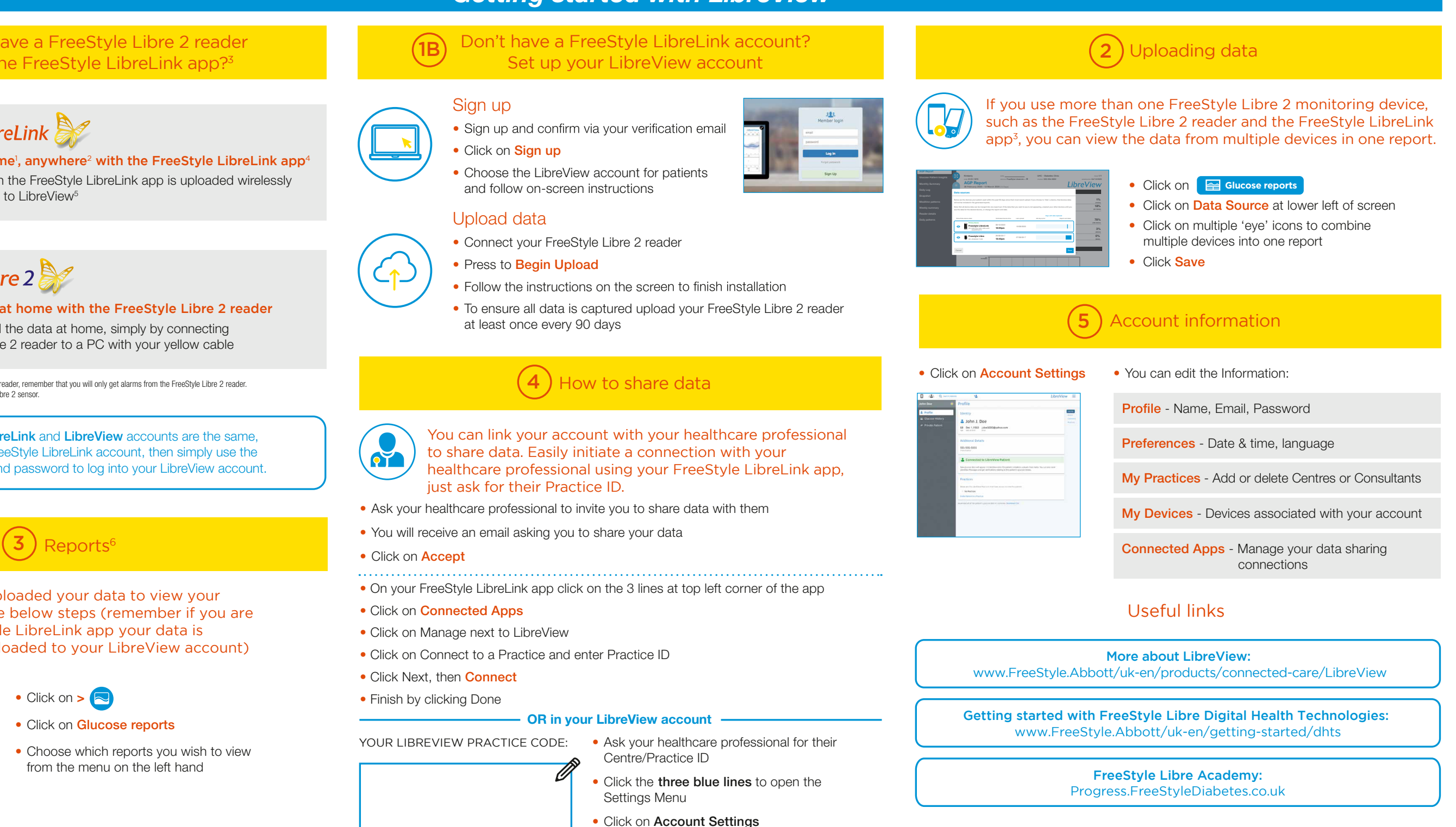

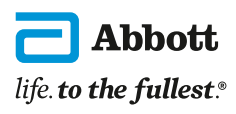

- Ask your healthcare professional to invite you to share data with them
- You will receive an email asking you to share your data
- Click on Accept

• On your FreeStyle LibreLink app click on the 3 lines at top left corner of

- Click on Connected Apps
- Click on Manage next to LibreView
- Click on Connect to a Practice and enter Practice ID
- Click Next, then **Connect**
- Finish by clicking Done

### - OR in your LibreView account -

YOUR LIBREVIEW PRACTICE CODE:

### Download data at home with the FreeStyle Libre 2 reader

You can download the data at home, simply by connecting your FreeStyle Libre 2 reader to a PC with your yellow cable

### *Getting started with LibreView*

### Don't have a FreeStyle LibreLink acco Set up your LibreView account  $\overline{1B}$